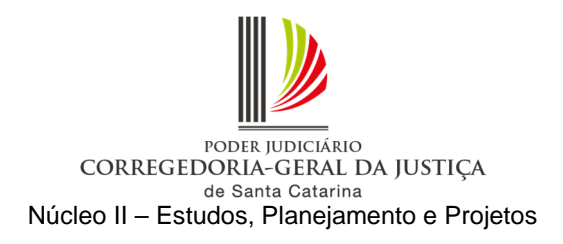

# ORIENTAÇÃO CGJ N° 56 DE 18/08/2015

**Cumprimento de sentença, cumprimento provisório de sentença e** 

**cumprimento provisório de decisão** 

# **SUMÁRIO**

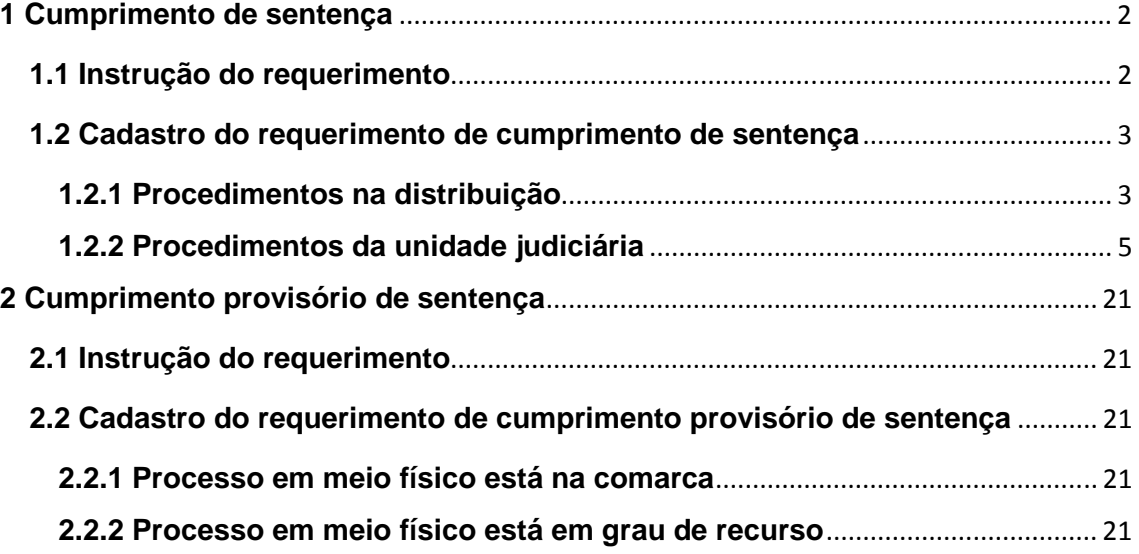

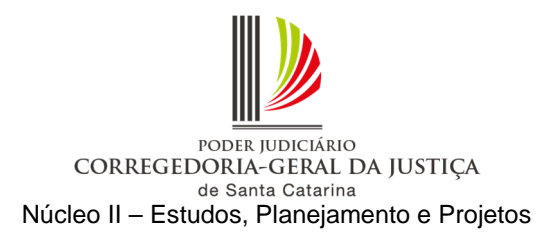

A Corregedoria-Geral da Justiça recomenda que, a partir da publicação desta Orientação, os requerimentos de **cumprimento de sentença ou cumprimento provisório de decisão ou sentença**, cujo processo esteja autuado em meio físico no mesmo juízo, devem tramitar em meio eletrônico, conforme os procedimentos a seguir descritos.

No tocante ao requerimento de **cumprimento provisório de decisão**, como se trata de incidente apresentado durante o trâmite do processo, ao ser protocolado pela distribuição ou encaminhado através do portal e-SAJ, seguirá a mesma característica do processo respectivo, ou seja, se o processo for em meio físico, o cumprimento provisório de decisão também o será. Igual raciocínio se aplica quando o processo for em meio eletrônico.

# **1 Cumprimento de sentença**

### **1.1 Instrução do requerimento**

1.1.1 O requerimento de cumprimento de sentença em meio eletrônico deverá ser instruído com cópias da fase de conhecimento, necessariamente as do expediente de citação e da respectiva juntada aos autos, da procuração, do contrato, da sentença e dos acórdãos, da certidão de trânsito em julgado e do demonstrativo atualizado do débito até a data da sua apresentação pelo requerente.

1.1.2 Caso o requerimento não seja instruído com os referidos documentos, caberá à unidade judiciária regularizar a situação, com a digitalização dos documentos disponíveis na fase de conhecimento do respectivo processo.

1.1.2.1 Se o processo estiver arquivado há mais de 6 (seis) meses, a unidade judiciária deverá providenciar a cobrança da taxa de desarquivamento.

1.1.2.2 Na falta do demonstrativo atualizado do débito, após a instauração da fase de cumprimento em meio eletrônico, deverá a unidade judiciária providenciar a intimação do requerente para juntada do documento, no prazo de 5 (cinco) dias.

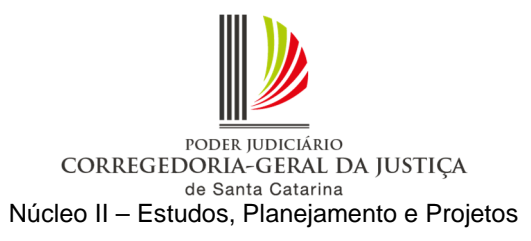

# **1.2 Cadastro do requerimento de cumprimento de sentença**

Antes do cadastro da petição intermediária com o requerimento de abertura da fase de cumprimento de sentença, o processo respectivo deverá ser convertido em meio digital.

Assim, para que o procedimento seja uniformizado e racionalizado, devem ser observados os seguintes passos:

# **1.2.1 Procedimentos na distribuição**

**Atenção**: O cadastro das classes "156 – Cumprimento de Sentença" e "157 – Cumprimento Provisório de Sentença", recebidas através do portal e–SAJ, é de responsabilidade da unidade judiciária, conforme descrito no item 1.2.2.2 (Requerimento recebido pela internet).

1.2.1.1 Requerimento recebido no balcão

a) Protocolar o requerimento de cumprimento de sentença (SAJ/PRO).

b) Se o processo respectivo for físico, remeter o requerimento em meio físico para a unidade judiciária sem efetuar o cadastro no SAJ/PG.

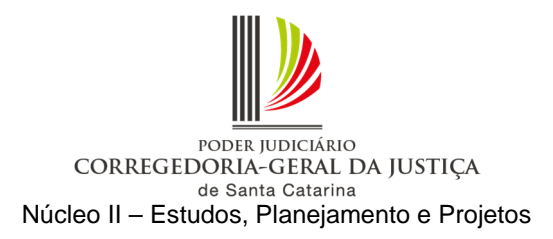

**Observação:** Poderá ser utilizado o relatório de remessa de protocolo disponível no SAJ/PRO como recibo de entrega. Para gerá-lo, acesse o SAJ/PRO – Menu Consulta – Petições intermediárias e documentos. Utilize os filtros disponíveis na tela para gerar e imprimir (Figura 1).

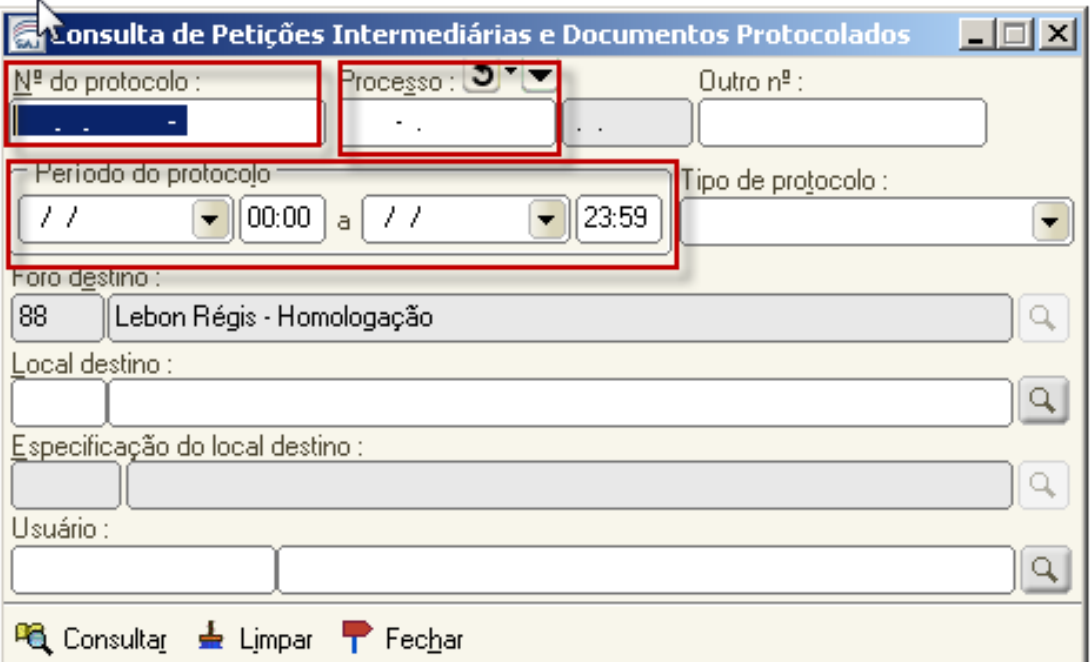

Figura 1

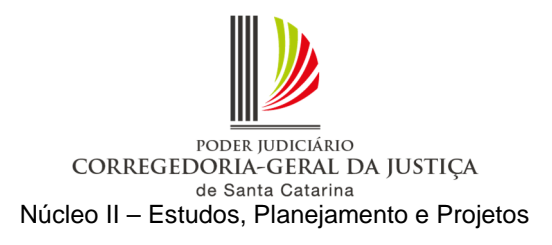

# **1.2.2 Procedimentos da unidade judiciária<sup>1</sup>**

1.2.2.1 Requerimento recebido no balcão e protocolado pela distribuição

O requerimento referente a processo em meio físico, protocolado no SAJ/PRO e recebido da distribuição, deverá ser cadastrado conforme procedimento a seguir:

a) Verificar no requerimento em meio físico recebido da distribuição o número do processo respectivo.

b) Com os autos do processo respectivo em mãos, acessar o menu "Andamento – Retificação de processo" e verificar se a competência está com código inferior a "100" (competências fora de uso). Em caso positivo, é necessário alterar para uma das competências vinculadas à classe do processo respectivo, por meio da lupa ao lado direito do campo "Competência", e salvar (Figura 2).

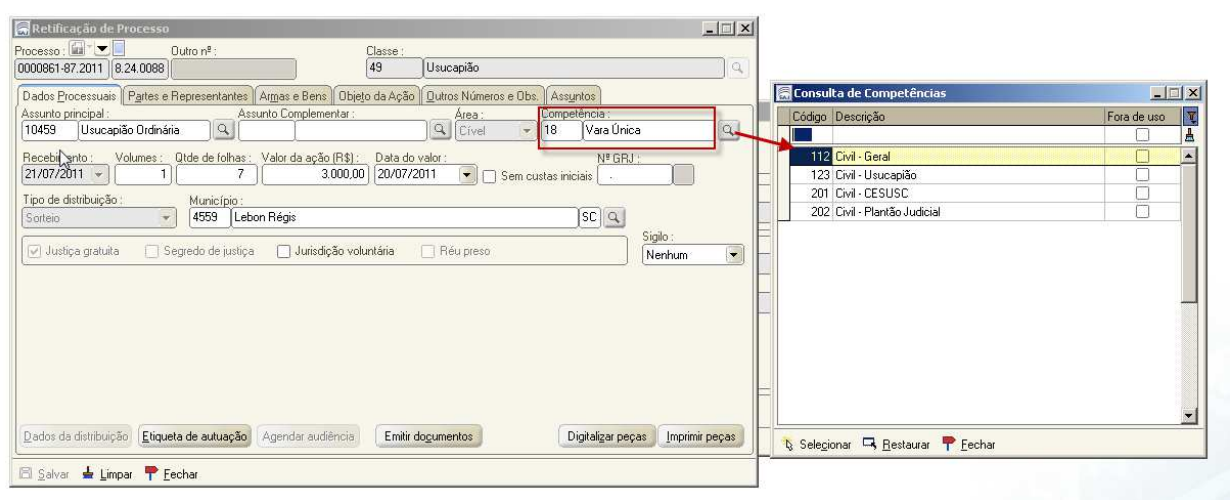

Figura 2

c) Efetuar a carga do processo em meio físico à contadoria para cálculo das custas complementares. Efetuar carga do processo em meio físico à contadoria para apuração das custas finais da fase de conhecimento, caso devidas.

l

<sup>1</sup> O termo "unidade judiciária" decorre da expressão "unidade de divisão judiciária" prevista no art. 3º, §1º, VI, da Lei Complementar n. 339/2006, que são sinônimos de "Vara" e abrangem o cartório e o gabinete.

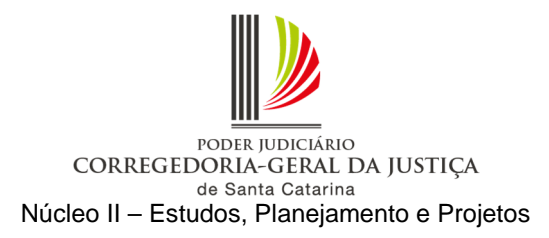

d) Após o retorno dos autos da contadoria, converter o processo em meio físico em digital no SAJ/PG, acessando o menu "Cadastro – Tornar Processo Digital". Digitar o número do processo em meio físico no campo "Processo". Selecionar a fila de trabalho "355 – Processo Físico Armazenado" e salvar. O processo deve estar no mesmo local de carga do usuário que fará a operação (Figura 3).

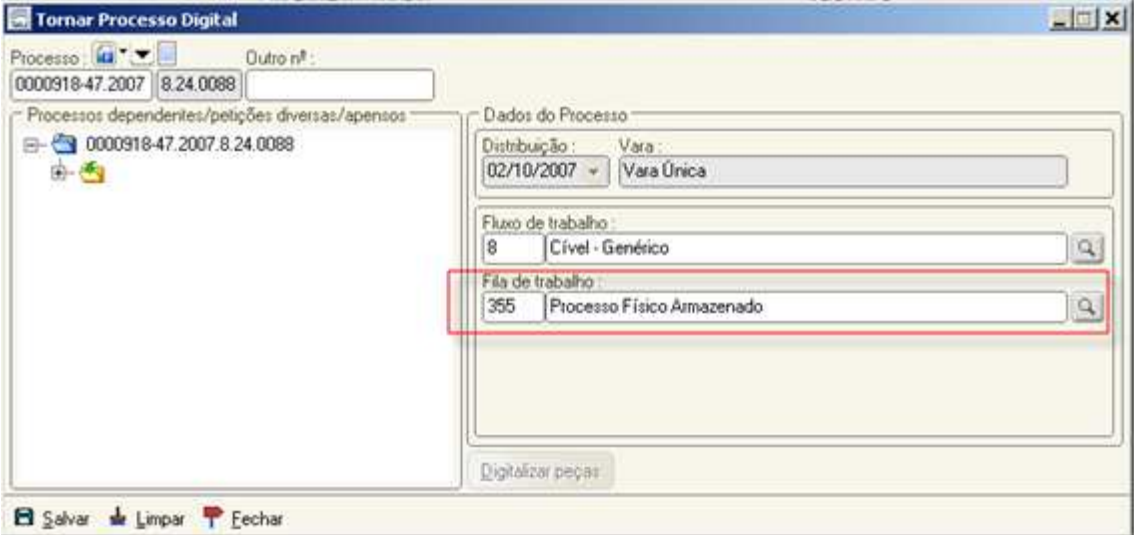

Figura 3

**Observação:** O processo em meio físico deverá ser convertido em digital no SAJ/PG para possibilitar a tramitação da fase de cumprimento de sentença em meio eletrônico. Não há necessidade de digitalização de todos os documentos da fase de conhecimento.

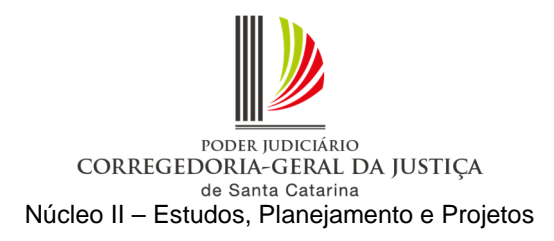

e) Cadastrar o requerimento de cumprimento de sentença, seguindo os procedimentos descritos na Figura 4: acessar o fluxo de trabalho e selecionar "Todos" (1). No subfluxo de Petição intermediária, clicar na fila "Ag. Cadastramento" (2). Inserir a coluna "Meio" (3) e utilizar o modo de visualização com as colunas "Subfluxo" e "Classe" (4). Selecionar o requerimento de cumprimento de sentença e clicar na atividade "Cadastrar petição" (7).

**Observação**: As colunas "origem" (5) e "protocolo" (6) informam onde o requerimento foi protocolado, balcão ou internet.

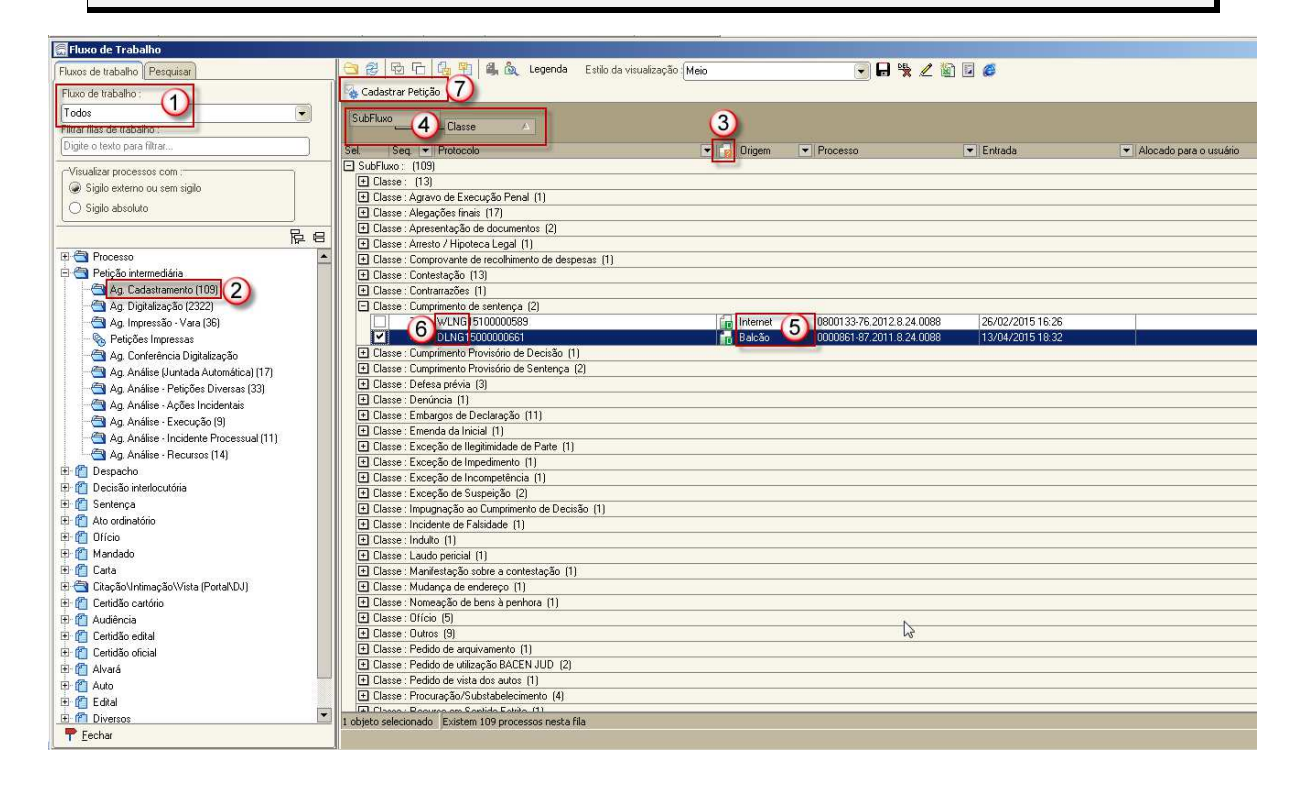

Figura 4

7

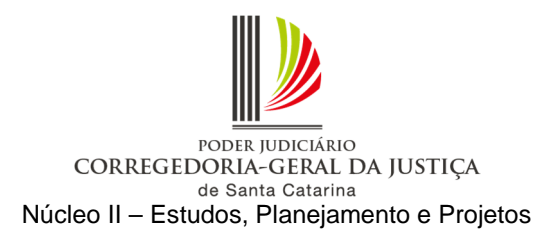

f) O sistema abrirá a tela "Cadastro de Petições Intermediárias e Processos Dependentes". Na pasta "Partes e Representantes", efetuar a vinculação das partes e representantes da fase de cumprimento de sentença (Figura 5).

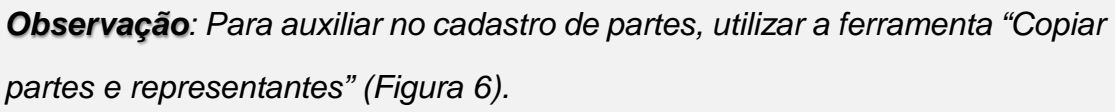

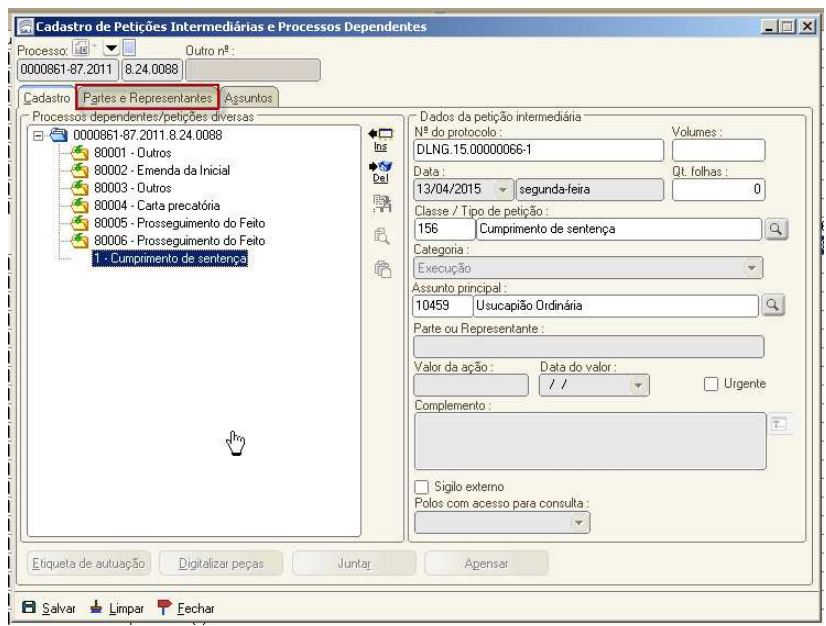

Figura 5

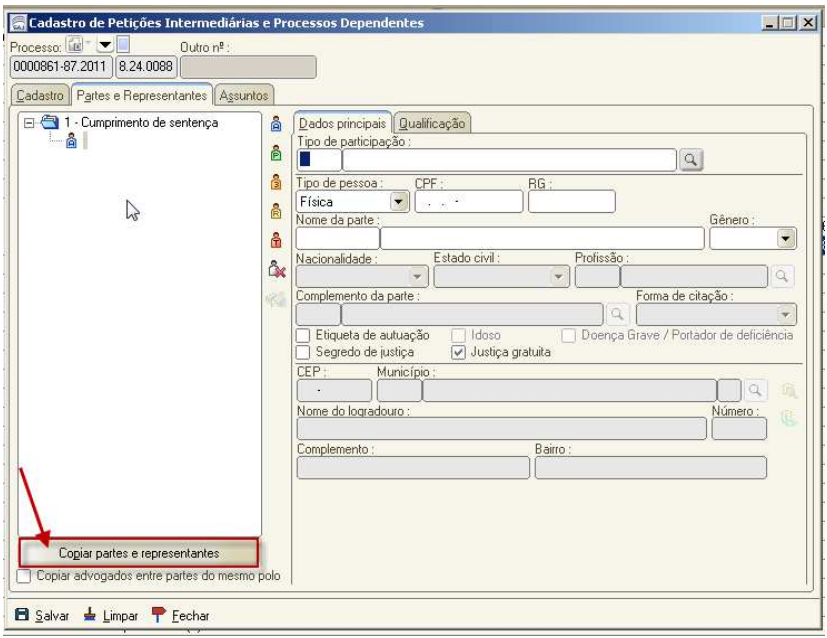

Figura 6

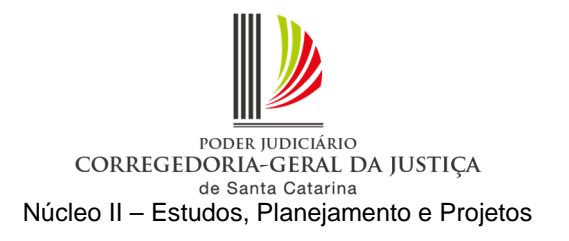

g) Clique no botão "Digitalizar peças", conforme Figura 7.

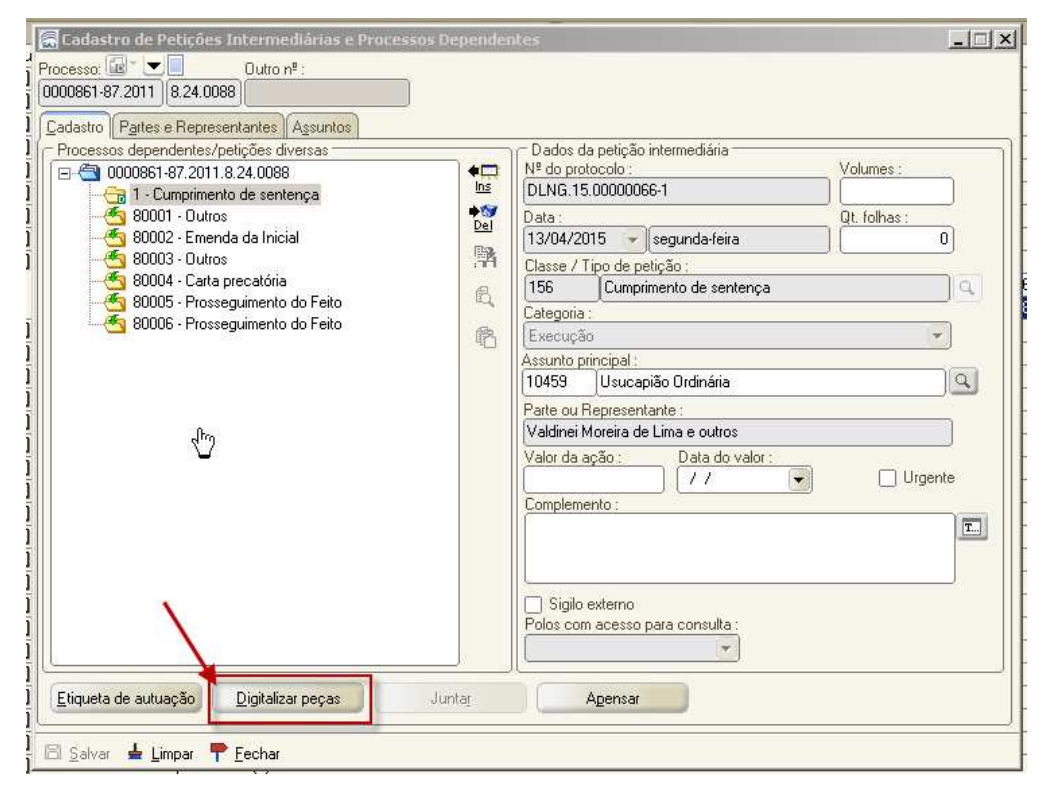

Figura 7

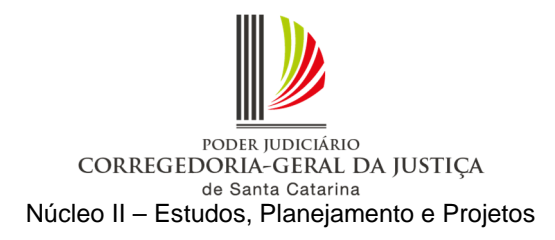

h) O sistema abrirá a tela de digitalização de peças processuais, e deverão ser seguidos os procedimentos descritos na Figura 8: selecionar a origem "Arquivo" (1), clicar em "Nova peça" (2) e, na tela "Escolha o Tipo de Documento a ser Digitalizado", selecionar a opção "635 – Cumprimento de sentença" (3). Após digitalizar e liberar nos autos, encaminhar para análise (4). A fase de cumprimento de sentença será encaminhada para a fila "Ag. Análise – Execução" do subfluxo de "Petição intermediária", onde deverá ser realizado o encaminhamento de costume.

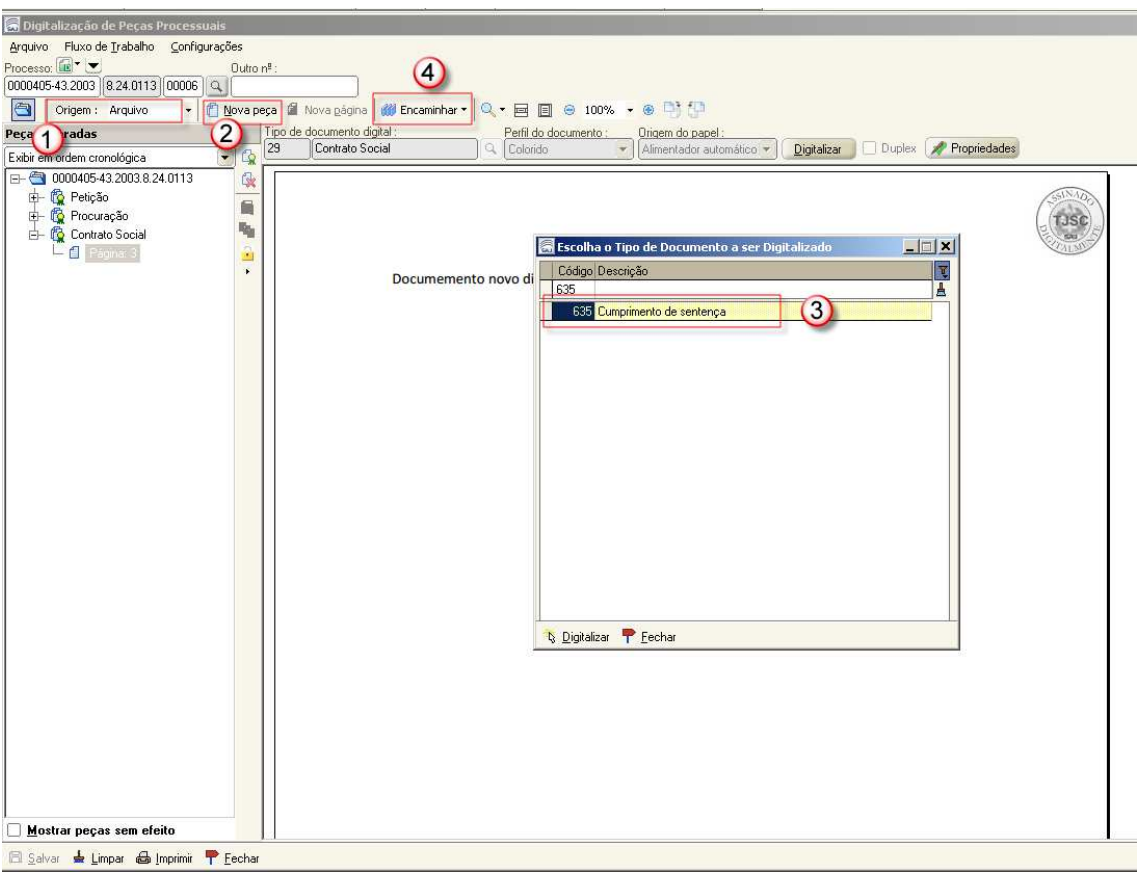

Figura 8

**Atenção**: Verificar se o requerimento de cumprimento de sentença está instruído com todas as cópias de documentos descritas no item 1.1. Na eventual ausência dos documentos necessários, proceder conforme orientado no mesmo item.

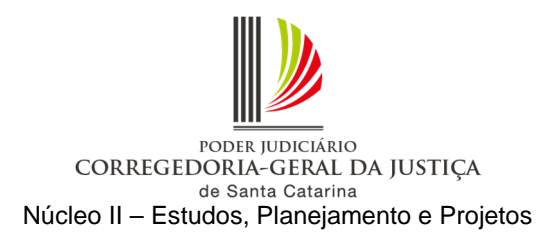

i) Concluída a digitalização, acessar o menu "Andamento – Retificação de Processo", aba "Outros Números e Obs" e inserir no processo respectivo a informação do número da caixa de processo físico armazenado (PFA) da unidade judiciária (Figura 9). Essa informação ficará visível na coluna "Observação do processo" no fluxo de trabalho (Figura 10).

**Observação:** Esses autos deverão ser mantidos em caixas próprias no cartório, identificadas pela sigla PFA, numeradas pelo critério ordinal crescente e separadas das destinadas ao arquivamento definitivo, sendo vedado o encaminhamento ao arquivo central enquanto tramitar a fase de cumprimento de sentença. Em caso de necessidade de separação de volumes dos autos em duas ou mais caixas, tal circunstância deverá ser registrada no SAJ/PG.

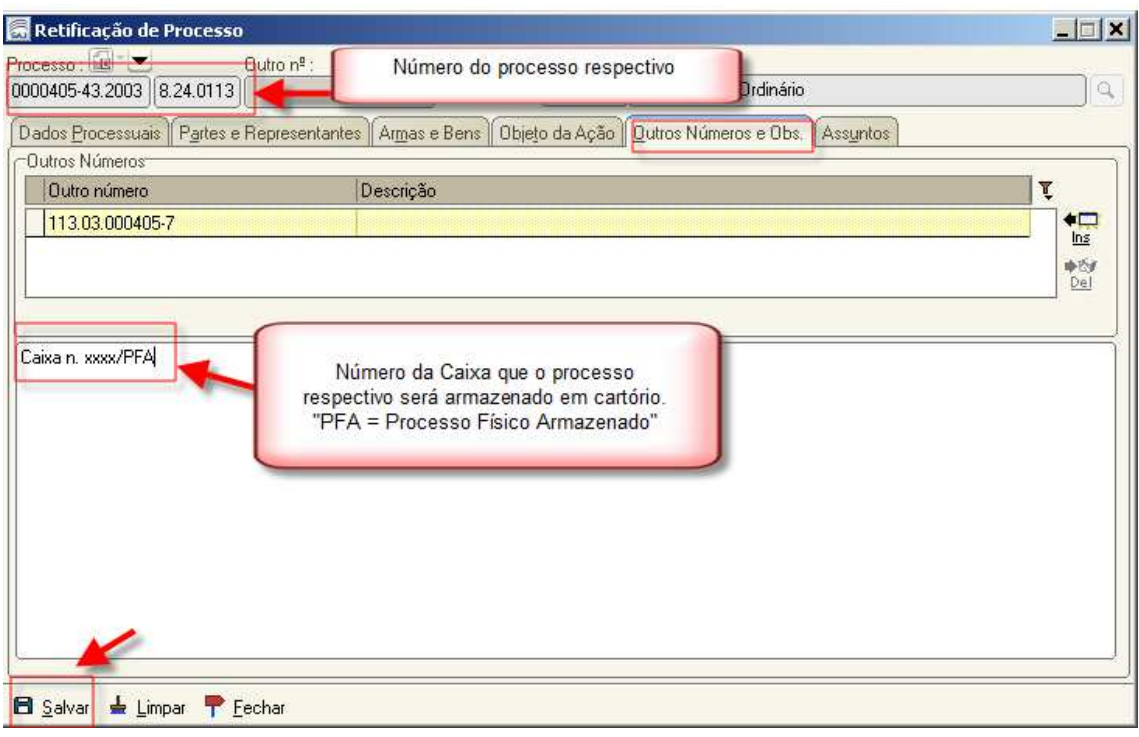

#### Figura 9

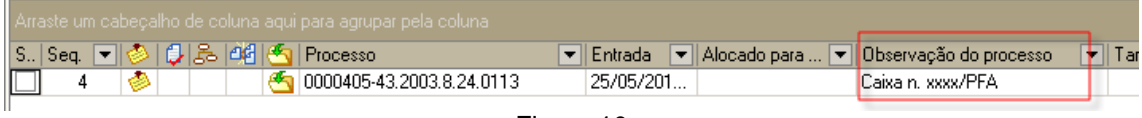

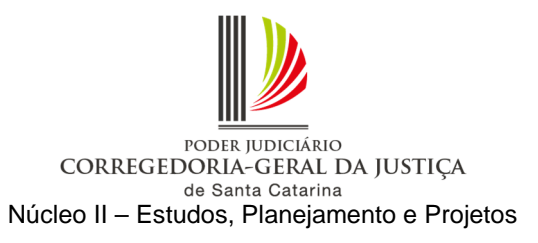

### 1.2.2.2 Requerimento recebido pela internet

Esse requerimento é enviado por meio do portal e-SAJ e encontra-se disponível para cadastro no SAJ/PG. Para atender à orientação, seguir os procedimentos abaixo:

a) Conforme Figura 11, acessar o fluxo de trabalho e selecionar "Todos" (1). No subfluxo de petição intermediária, clicar na fila "Ag. Cadastramento" (2). Inserir a coluna "Meio" (3) e utilizar o modo de visualização com as colunas "Subfluxo" e "Classe" (4). Verificar os requerimentos de cumprimento de sentença que são referentes a processos em meio físico, mediante a visualização da coluna "Meio" (5). Localizar o processo respectivo em meio físico (6).

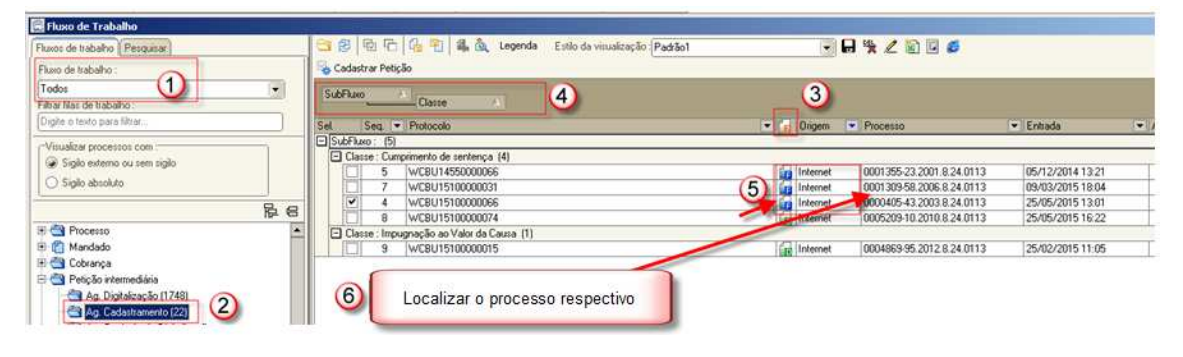

Figura 11

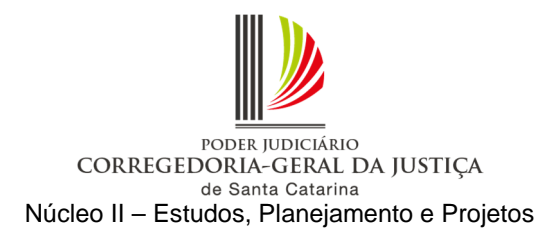

b) Com os autos do processo respectivo em mãos, acessar o menu "Andamento – Retificação de processo" e verificar se a competência está com código inferior a "100" (competências fora de uso). Em caso positivo, é necessário alterar para uma das competências vinculadas à classe do processo respectivo, por meio da lupa ao lado direito do campo "Competência", e salvar (Figura 12).

| Classe:<br>49<br>Usucapião                                                                                                    |                                                                                    | Q                                                                                                    |                                                                                                    |                                      |
|----------------------------------------------------------------------------------------------------|------------------------------------------------------------------------------------|----------------------------------------------------------------------------------------------------|----------------------------------------------------------------------------------------------------|--------------------------------------|
| Assunto Complementar<br>Area:<br>$Q$ $Civel$<br>Volumes : Qtde de folhas : Valor da ação (R\$) :<br>Data do valor:<br>$\blacksquare$<br>20/07/2011<br>3.000,00<br>Lebon Régis<br>Jurisdição voluntária<br>Réu preso | Competência:<br>Vara Única<br>118<br>Nº GRJ:<br>in a<br> SC Q<br>Sigilo:<br>Nenhum | a.<br>$\blacksquare$                                                                                                    | Consulta de Competências<br>Código Descrição<br>112 Civil - Geral<br>123 Civil - Usucapião<br>201 Civil - CESUSC<br>202 Civil - Plantão Judicial | $ \Box$ $\times$<br>Fora de uso<br>A |
|                                                                                                    |                                                                                    |                                                                                                    |                                                                                                    |                                      |
|                                                                                                    |                                                                                    | Dados Processuais   Partes e Representantes   Armas e Bens   Objeto da Ação   Dutros Números e Obs.   Assuntos<br>$\overline{\phantom{a}}$<br>Sem custas iniciais | $=$ $\Box$ $\times$                                                                                                    |                                      |

Figura 12

c) Efetuar a carga do processo em meio físico à contadoria para cálculo das custas complementares. Efetuar carga do processo em meio físico à contadoria para apuração das custas finais da fase de conhecimento, caso devidas.

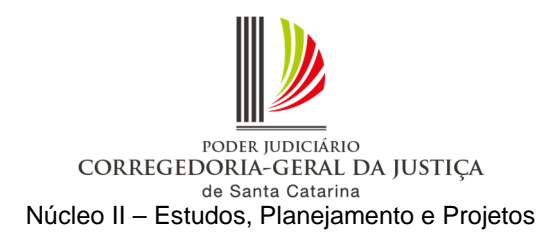

d) Após o retorno dos autos da contadoria, convertê-los em meio digital, acessando o menu "Cadastro – Tornar Processo Digital". Digitar o número do processo respectivo no campo "Processo". Selecionar a fila de trabalho "355 – Processo Físico Armazenado" e salvar. O processo deve estar no mesmo local de carga do usuário que fará a operação (Figura 13).

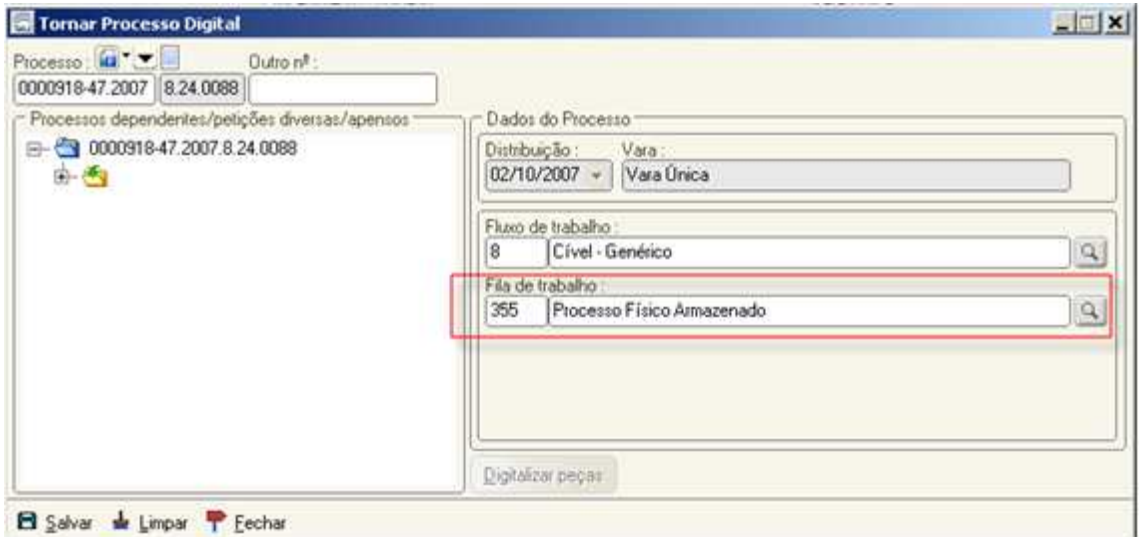

Figura 13

**Observação:** O processo em meio físico deverá ser convertido em digital no SAJ/PG para possibilitar a tramitação da fase de cumprimento de sentença em meio eletrônico. Não há necessidade de digitalização de todos os documentos da fase de conhecimento.

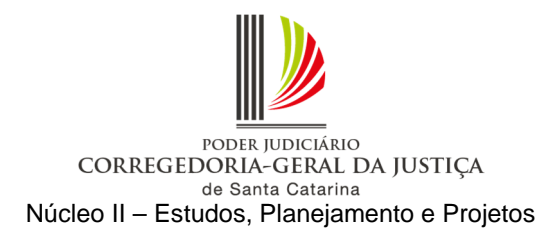

e) Selecionar o requerimento de cumprimento de sentença e clicar na atividade "Cadastrar petição" (7) (Figura 14).

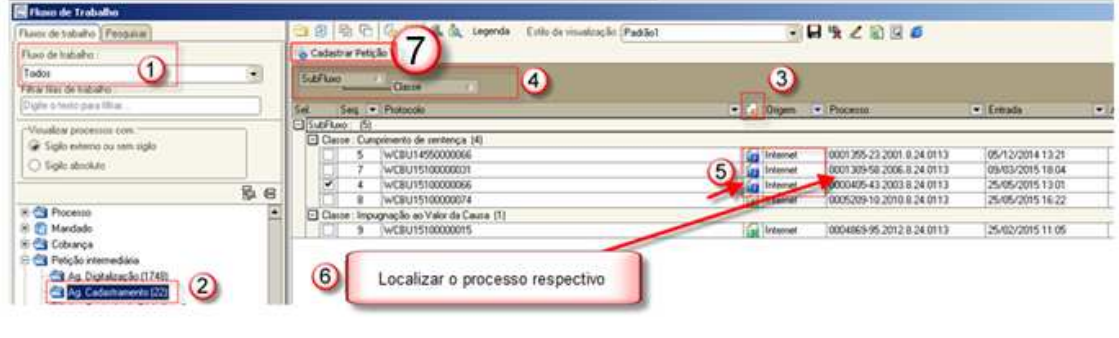

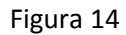

**Observação**: As colunas "origem" (5) e "protocolo" (6) informam onde o requerimento foi protocolado, balcão ou internet.

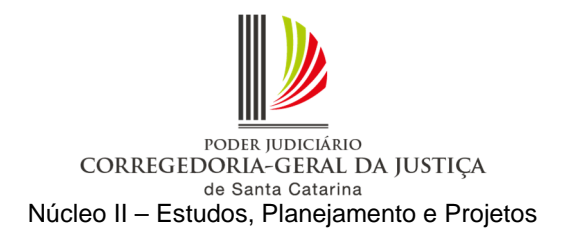

f) Como o requerimento foi encaminhado via e-SAJ, o SAJ/PG abrirá a tela "Visualização de Documentos da Petição Intermediária", na qual deverão ser conferidos os dados e as peças digitais encaminhadas pelo advogado. Após, clicar no botão "Cadastrar" (Figura 15).

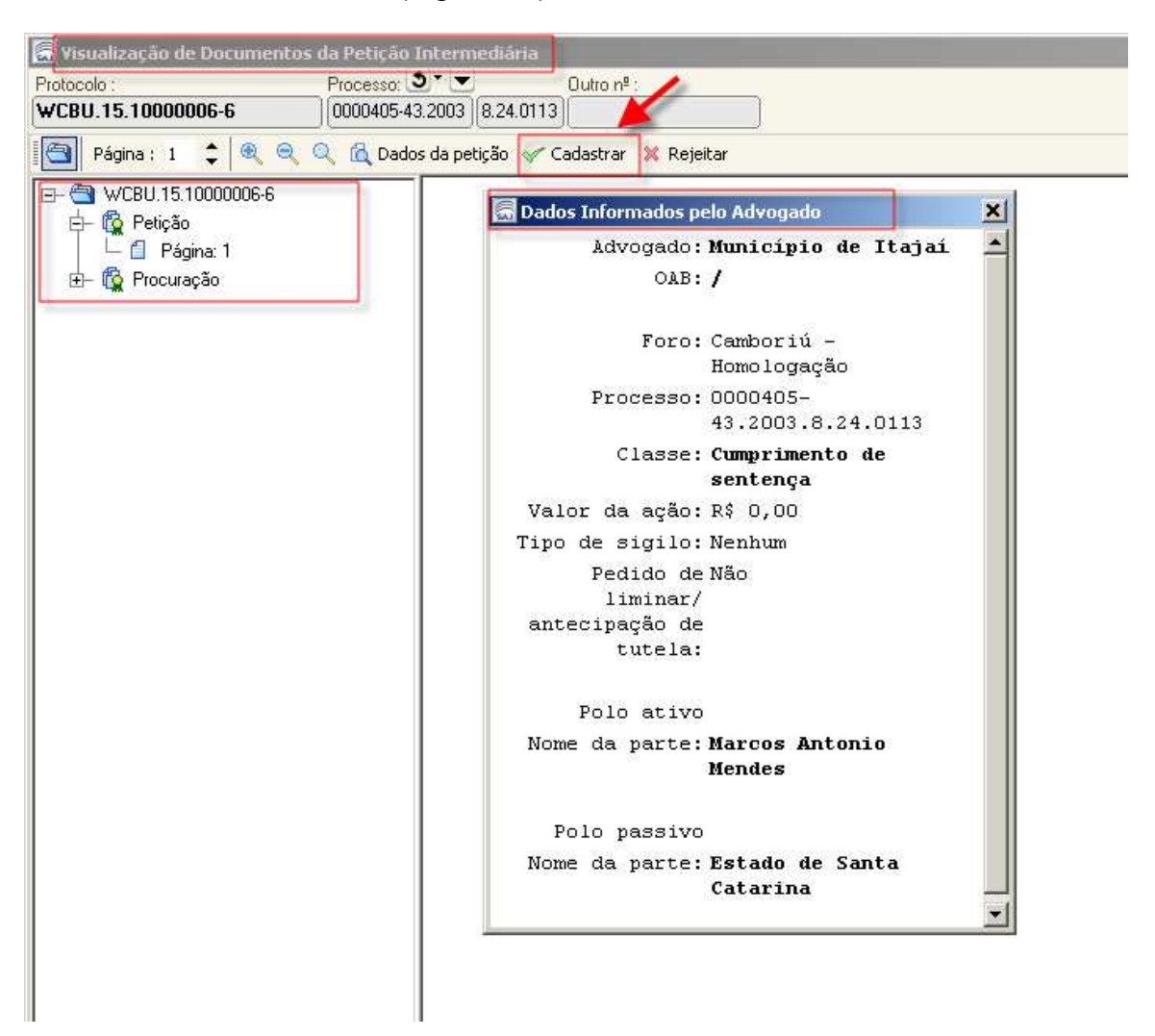

Figura 15

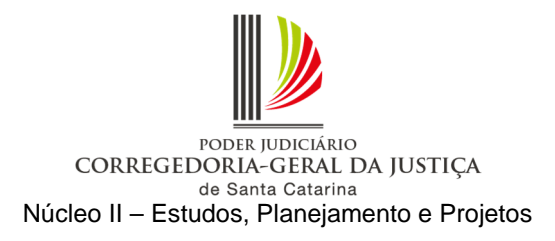

g) O sistema abrirá a tela "Cadastro de Petições Intermediárias e Processos Dependentes" com os dados informados pelo advogado no momento do peticionamento. Na pasta "Partes e Representantes", verificar se estão cadastradas corretamente (Figura 16).

**Observação**: Se for necessário cadastrar as partes, utilizar a ferramenta "Copiar partes e representantes".

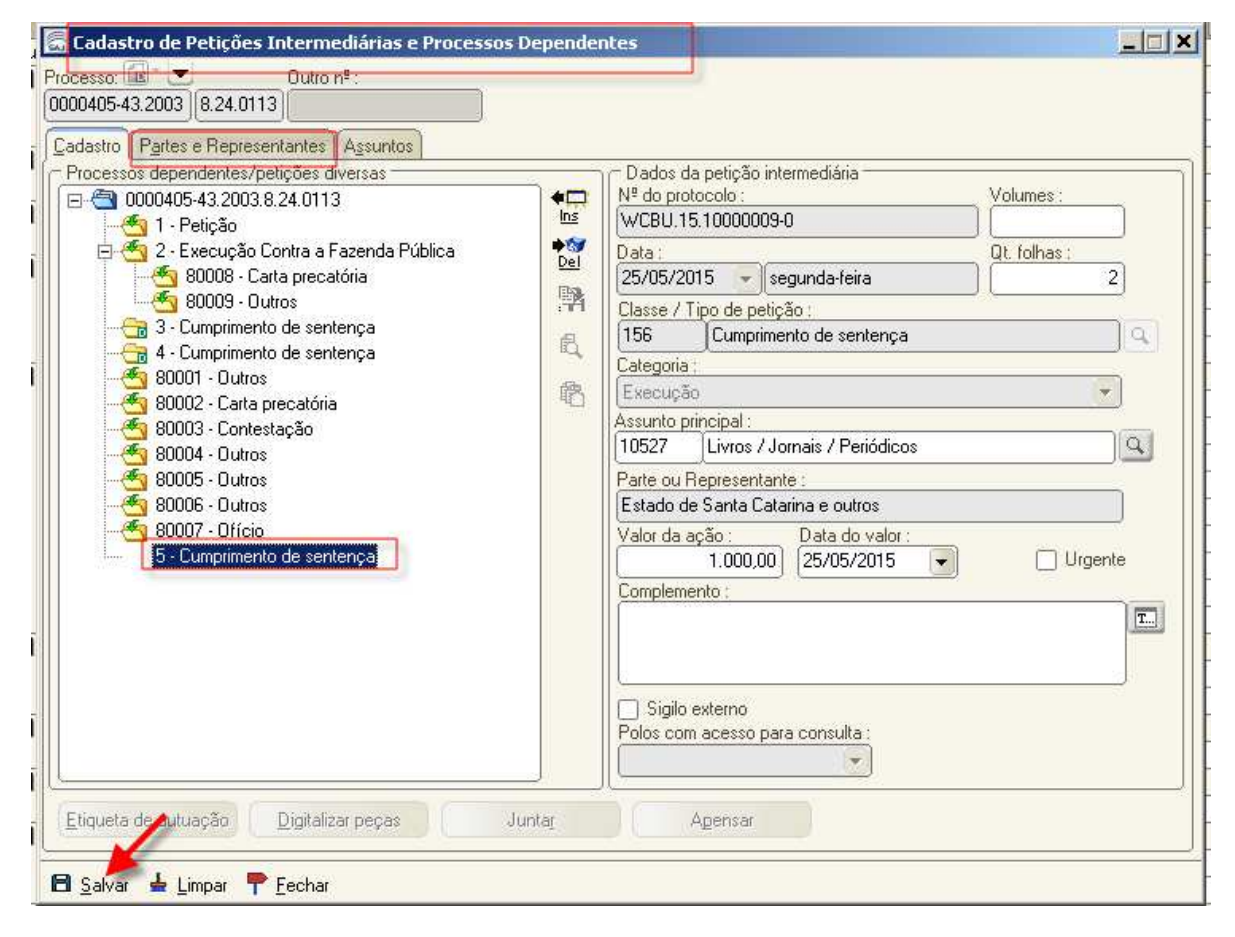

Figura 16

O requerimento de cumprimento de sentença será encaminhado para a fila "Ag. Análise – Execução" do subfluxo de "Petição intermediária", local onde deverá ser realizado o encaminhamento de costume.

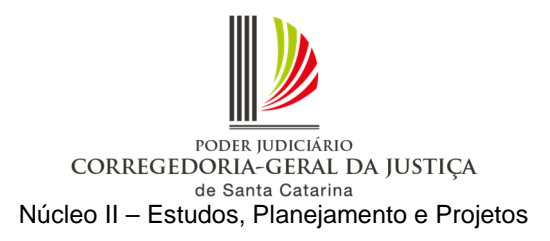

**Atenção**: Verificar se o requerimento de cumprimento de sentença está instruído com todas as cópias de documentos descritas no item 1.1. Se estiver instruído com os documentos necessários, seguir para o item "k". Na eventual ausência dos documentos necessários, proceder conforme ao orientado no item 1.1.

h) Recebidos do requerente ou localizados os documentos faltantes nos autos do processo em meio físico, clicar no botão "Digitalizar peças" (Figura 17).

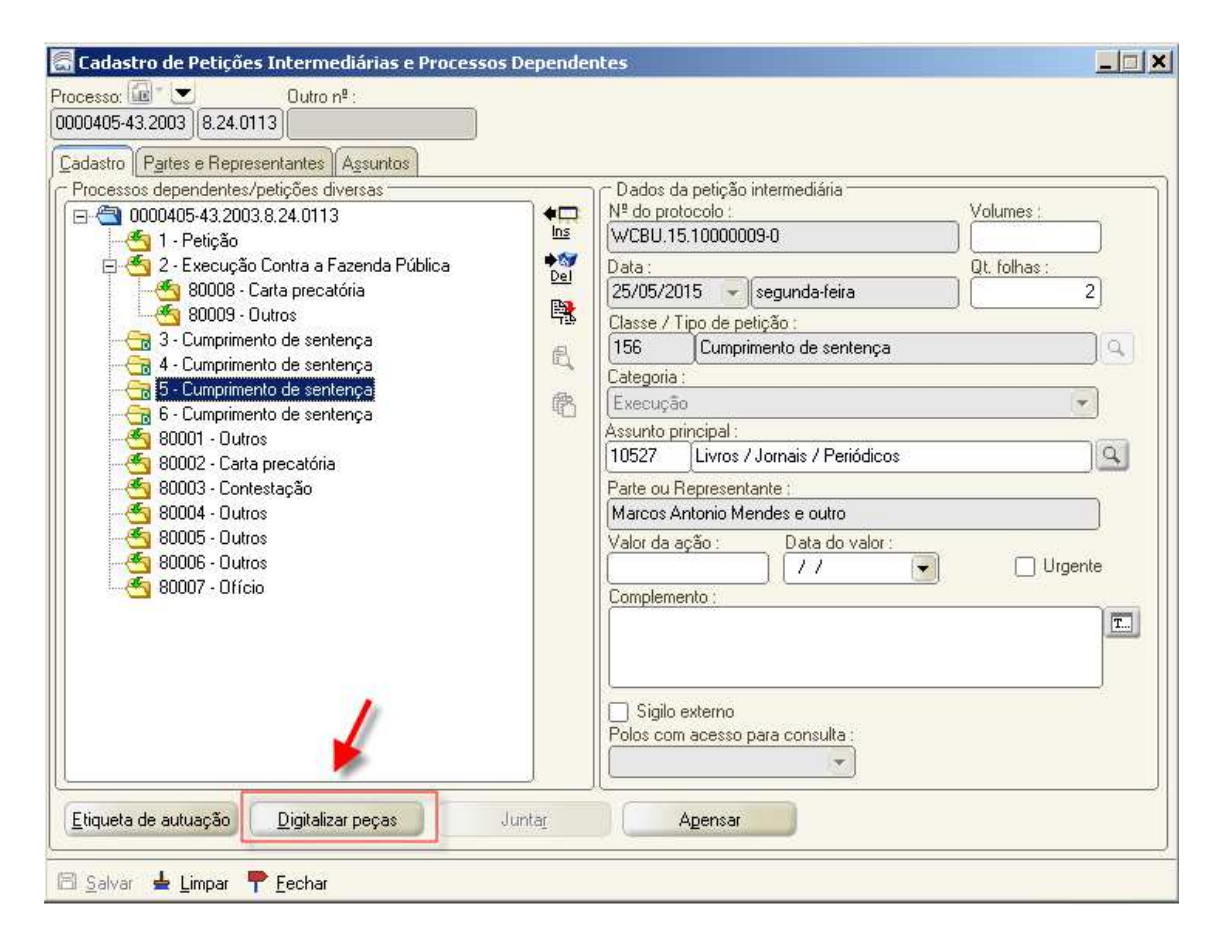

Figura 17

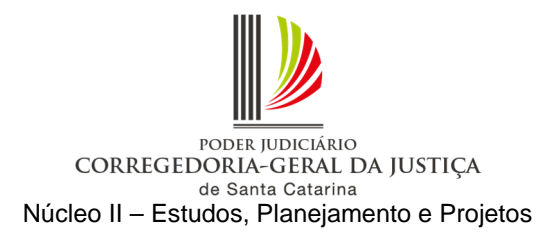

i) O sistema abrirá a tela de digitalização de peças processuais, e deverão ser seguidos os procedimentos descritos na Figura 18: selecionar a origem "Arquivo" (1), clicar em "Nova peça" (2) e na tela "Escolha o tipo de documento a ser digitalizado" (3).

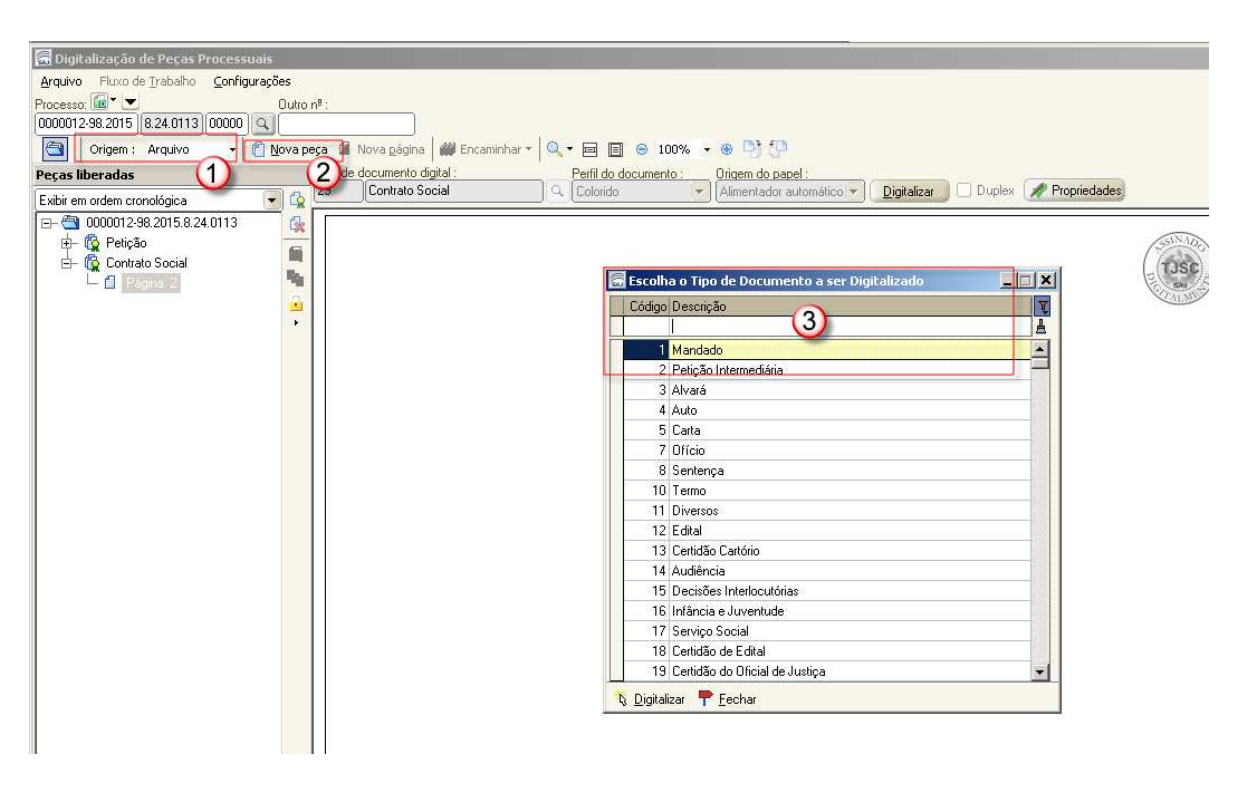

Figura 18

j) Finalizada a digitalização e a inserção na pasta digital, o requerimento de cumprimento de sentença em meio eletrônico será encaminhado para a fila "Ag. Análise – Execução" do subfluxo de "Petição intermediária", local onde deverá ser realizado o encaminhamento de costume.

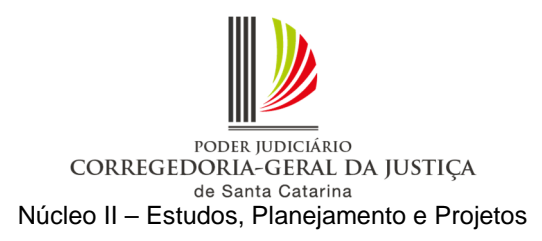

k) Digitalizadas as peças, acessar o menu "Andamento – Retificação de Processo", aba "Outros Números e Obs" e inserir nos registros do processo respectivo a informação do número da caixa de processo físico armazenado (PFA) no cartório (Figura 19). Essa informação ficará visível na coluna "Observação do processo" no fluxo de trabalho (Figura 20).

**Observação:** Esses autos deverão ser mantidos em caixas próprias no cartório, identificadas pela sigla PFA, numeradas pelo critério ordinal crescente e separadas das destinadas ao arquivamento definitivo, sendo vedado o encaminhamento ao arquivo central enquanto tramitar a fase de cumprimento de sentença. Na hipótese de necessidade de separação de volumes dos autos em duas ou mais caixas, tal circunstância deverá ser registrada no SAJ/PG.

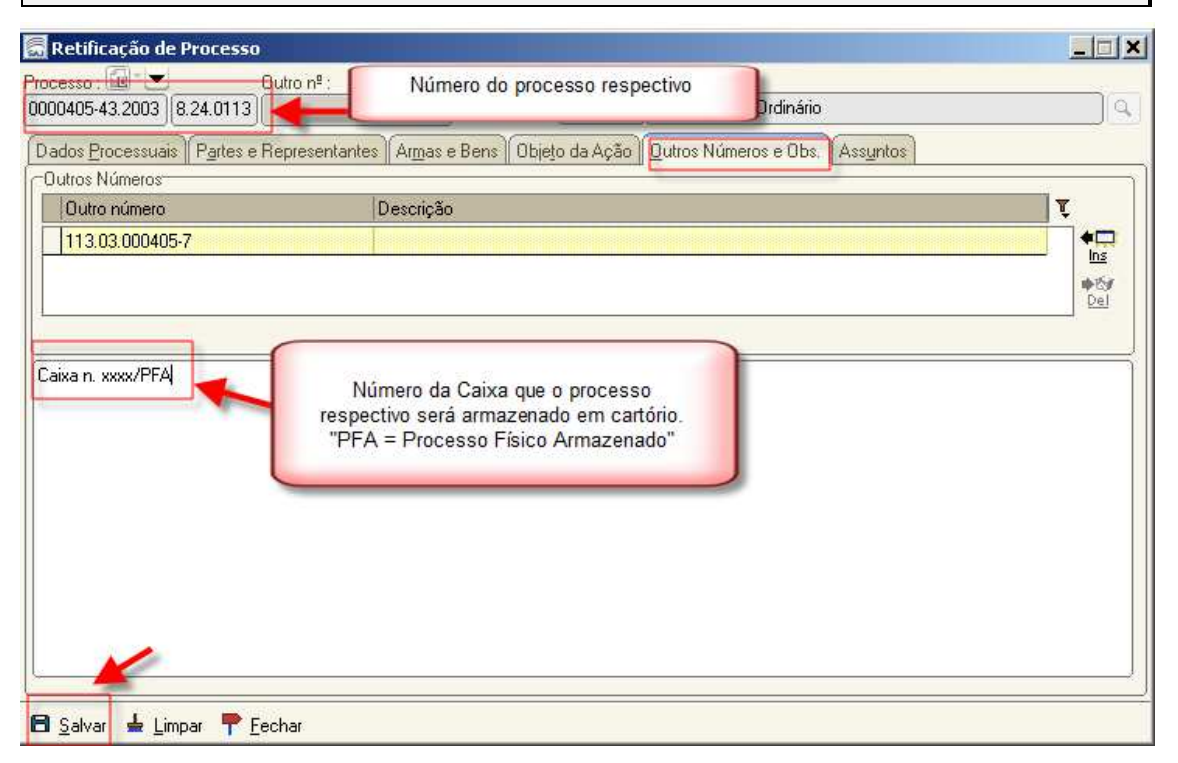

Figura 19

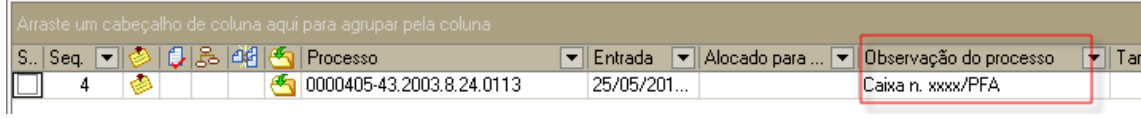

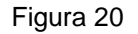

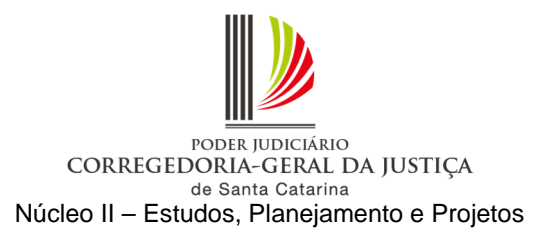

### **2 Cumprimento provisório de sentença**

### **2.1 Instrução do requerimento**

2.1.1 O requerimento de cumprimento provisório de sentença deverá ser instruído com cópias do processo respectivo, necessariamente as do expediente de citação e da respectiva juntada aos autos, da procuração, do contrato, da sentença e acórdãos e do demonstrativo atualizado do débito até a data da sua apresentação pelo requerente.

2.1.1.1 Caso o requerimento não seja instruído com os referidos documentos, a unidade judiciária deverá regularizar a instrução digitalizando os documentos faltantes que se encontram nos autos do processo em meio físico.

2.1.1.2 Na falta do demonstrativo atualizado do débito, após a instauração da fase de cumprimento de sentença em meio eletrônico, deverá a unidade judiciária providenciar a intimação do requerente para juntada do documento, no prazo de 5 (cinco) dias.

# **2.2 Cadastro do requerimento de cumprimento provisório de sentença**

Antes do cadastro do requerimento de cumprimento provisório de sentença é necessário verificar se o processo respectivo está ou não em grau de recurso e seguir os procedimentos descritos abaixo:

#### **2.2.1 Processo em meio físico está na comarca**

Deverão ser seguidos os procedimentos descritos no item 1 Cumprimento de sentenca.

#### **2.2.2 Processo em meio físico está em grau de recurso**

#### 2.2.2.1 Procedimentos da distribuição

a) Se o requerimento de cumprimento provisório de sentença for entregue no balcão, protocolar no SAJ/PRO como petição inicial, cadastrar com a classe "157 – Cumprimento Provisório de Sentença", digitalizar as peças e distribuir por direcionamento, informando a unidade judiciária de origem do processo respectivo.

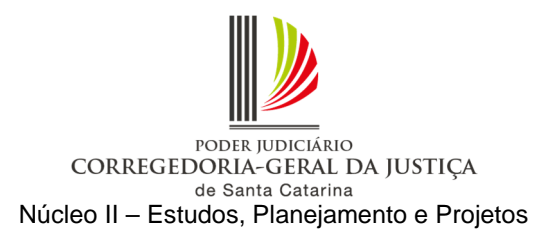

b) Se o requerimento de cumprimento provisório de sentença tiver sido encaminhado pelo Portal e-SAJ, cadastrar com a classe "157 – Cumprimento Provisório de Sentença", e alterar a forma de distribuição para "Direcionamento", informando a unidade judiciária de origem do processo respectivo e incluindo o motivo "Processo respectivo encontra-se em grau de recurso".

**Atenção**: Este requerimento **NÃO** será distribuído por dependência do processo respectivo.

c) No menu "Andamento – Pendências e Prazos", inserir a seguinte pendência no processo de cumprimento provisório de sentença: "Apensar ao processo n. (NNNNNNN-DD.AAAA.8.24.CCCC) quando retornar do grau de recurso".

2.2.2.2 Procedimentos da unidade judiciária

a) Quando o processo respectivo, em meio físico, retornar do grau de recurso com trânsito em julgado, alterar o procedimento de "Cumprimento Provisório de Sentença" para fase de "Cumprimento de Sentença" e encerrar as pendências de ambos.

**Observação**: Ao efetuar a evolução de classe o sistema fará uma cópia do processo na fila "Com Classe Alterada". Clicar na atividade "Excluir cópia".

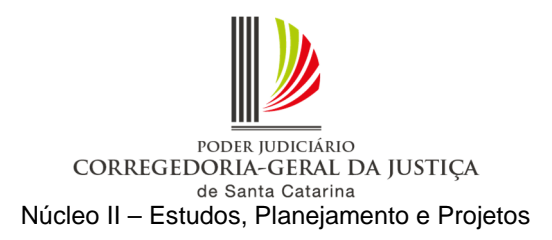

b) Acessar o menu "Andamento – Retificação de processo" e verificar se a competência está com código inferior a "100" (competências fora de uso). Em caso positivo, é necessário alterar para uma das competências vinculadas à classe, por meio da lupa ao lado direito do campo "Competência", e salvar (Figura 21).

| Retificação de Processo<br>Processo:<br>Outro nº:<br>Classe:<br>49<br>Usucapião<br>0000861-87.2011 8.24.0088   | $ \Box$ $\times$<br>$\alpha$                    |                                        |
|----------------------------------------------------------------------------------------------------|-------------------------------------------------|----------------------------------------|
| Dados Processuais   Partes e Representantes   Armas e Bens   Objeto da Ação   Dutros Números e Obs.   Assuntos | Consulta de Competências                        | $  $ $\mathbb{Z}$ $ $ $\mathbb{X}$ $ $ |
| Assunto principal:<br>Assunto Complementar:<br>Competência:<br>Area:                                           | Código Descrição                                | Fora de uso                            |
| $Q$ $Civel$<br>19.<br>Usucapião Ordinária<br>Vara Única<br>10459<br>$\vert$ 18<br>$\mathcal{P}$ .              |                                                 | ë                                      |
| Recebit snto:<br>Volumes : Qtde de folhas : Valor da ação (R\$) :<br>Data do valor:<br>Nº GRJ:                 | 112 Civil - Geral                               |                                        |
| $\left\lfloor \bullet \right\rfloor$ Sem custas iniciais<br>20/07/2011<br>$21/07/2011$ $\star$<br>3.000,00     | 123 Civil - Usucapião                           |                                        |
| Tipo de distribuição :<br>Município:                                                                           | 201 Civil - CESUSC                              |                                        |
| SC Q<br>Lebon Régis<br>4559<br>Sorteio<br>$\overline{\mathbf{v}}$                                              | 202 Civil - Plantão Judicial                    |                                        |
|                                                                                                    |                                                 |                                        |
| Dados da distribuição Etiqueta de autuação Agendar audiência<br>Emitir documentos<br>Digitalizar peças         | Imprimir peças<br>Selecionar Restaurar P Fechar |                                        |
| Salvar & Limpar P Fechar                                                                                       |                                                 |                                        |

Figura 21

c) Efetuar a carga do processo em meio físico à contadoria para cálculo das custas complementares.

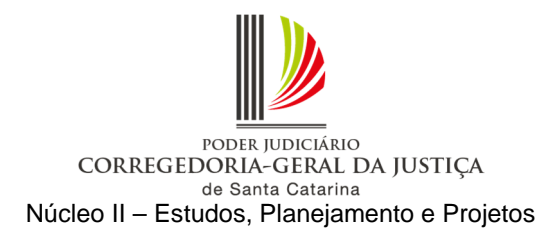

d) Após o retorno dos autos da contadoria, converter o processo respectivo em digital. Acessar o menu "Cadastro – Tornar Processo Digital". Digitar o número do processo em meio físico no campo "Processo". Selecionar a fila de trabalho "355 – Processo Físico Armazenado" e salvar. O processo deve estar no mesmo local de carga do usuário que fará a operação (Figura 22).

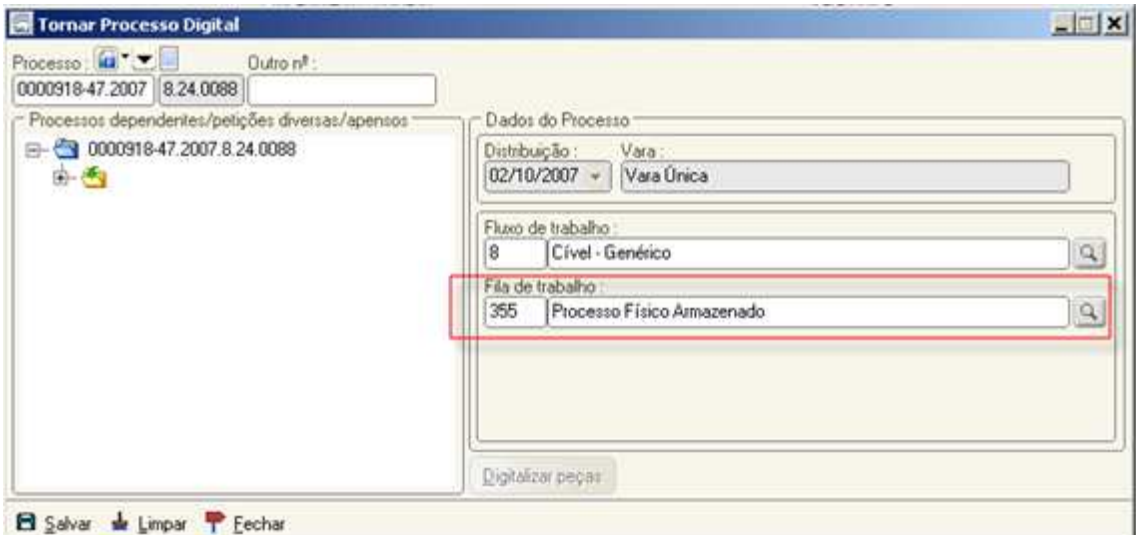

Figura 22

**Observação:** O processo em meio físico deverá ser convertido em digital no SAJ/PG para possibilitar a tramitação da fase de cumprimento de sentença em meio eletrônico. Não há necessidade de digitalização de todos os documentos da fase de conhecimento.

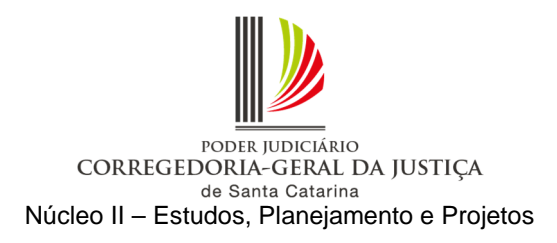

e) Concluída a conversão, acessar o menu "Andamento – Retificação de Processo", aba "Outros Números e Obs" e inserir nos registros do processo respectivo a informação do número da caixa em que ele será armazenado na unidade judiciária (Figura 23). Esta informação é visível na coluna "Observação do processo" no fluxo de trabalho (Figura 24).

**Observação:** Esses autos deverão ser mantidos em caixas separadas nos cartórios, sendo vedado o encaminhamento ao arquivo central enquanto tramitar a fase de cumprimento de sentença.

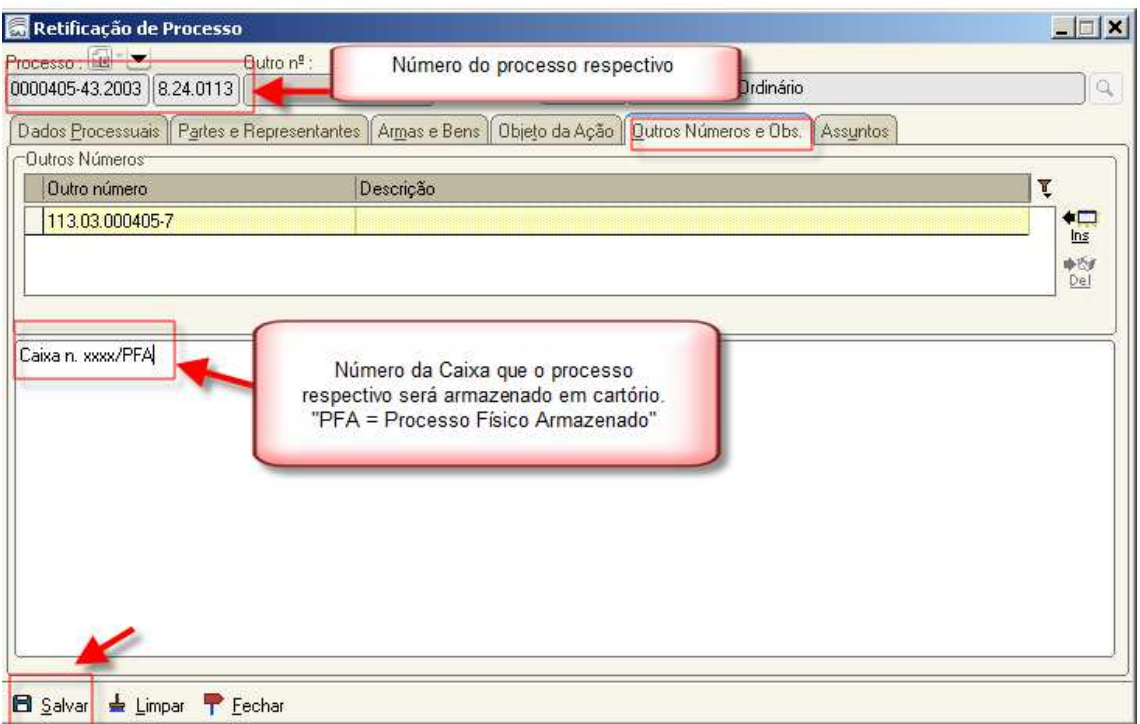

Figura 23

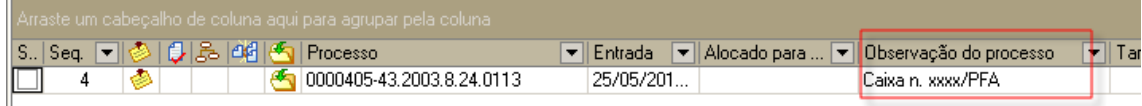

Figura 24

#### f) Apensar o requerimento de cumprimento de sentença ao processo respectivo.